# **Quick Reference Guide** Apollo<sup>®</sup> NMS 2001/2101

## **How To Use This Guide**

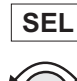

Press the button shown

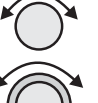

Turn the Data (small) knob

Turn the Control (large) knob

## **Selecting Position Sensor For Navigation**

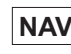

**NAV** Accesses Navigation Mode

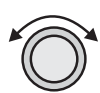

Turn Large knob to display Latitude/Longitude page.

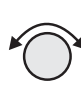

Turn Small knob to display the sensor to be used.

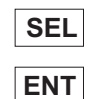

Press SEL to select for use. Press ENT to verify sensor.

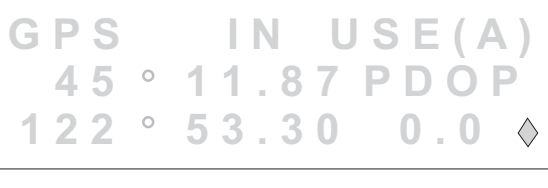

**ORAN STANDB 36 11.90 0 95 53.28**

```
GPS USE?
 36 11.90
0 95 53.28
```
## **Direct-TO Navigation**

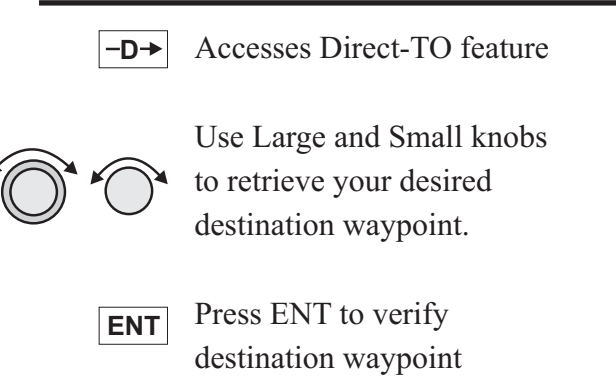

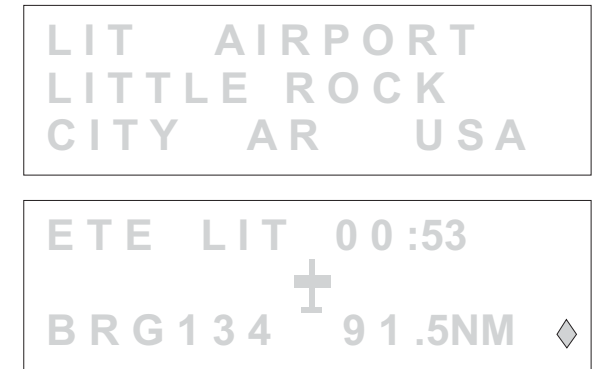

## **Flight Plan Entry**

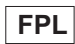

#### Accesses Flight Plan Mode

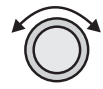

Turn Large knob to the "Create a New Flight Plan" display.

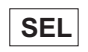

Press SEL to begin.

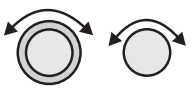

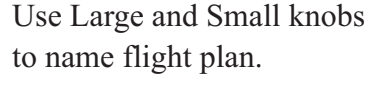

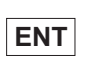

Press ENT to enter flight plan name.

Turn Small knob clockwise one click. Press SEL and

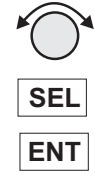

ENT to insert waypoint and access waypoint retriever. Retrieve first waypoint

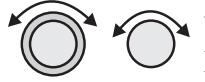

using Large and Small knobs.

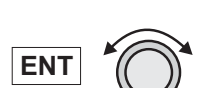

Continue with ENT and rotary knobs until last waypoint has been inserted.

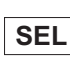

After last waypoint has been retrieved and entered, press SEL.

**PRESS SEL TO CREATE A NEW FLAN** 

**\_\_\_\_\_\_\_\_ ENTER A NEW PLAN NAME**

**\_\_\_\_\_\_ TO\_\_\_\_\_ 1 PRESS SEL** LEG

**DRT HOUSTON CITY TX USA**

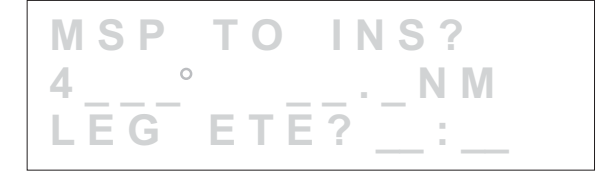

## **Activate A Flight Plan**

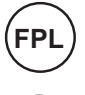

Accesses Flight Plan Mode.

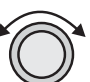

Turn Large knob to display desired flight plan.

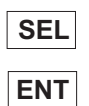

Press SEL and ENT buttons to activate.

**930NM MSP INACTIVE**

*For more detailed information on using the Flight Plan see Flight Plan Mode in the NMC 2001 Operation Manual.*

## **Creating A Present Position Waypoint**

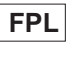

Accesses Database Mode. Displays user waypoint page.

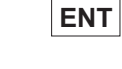

Press ENT to begin.

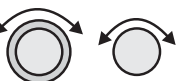

Use Rotary knobs to name this waypoint and specify runway length.

Press ENT to save waypoint to user database. **ENT**

**EUSERWPT BY LAT/LON PRESS ENT**

**HANGAR 44 12.59NRWLEN 085 33.08W2500'**

## **Emergency Navigation**

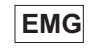

Nearest airport is displayed.

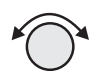

Turn Small knob to view other nearby airports.

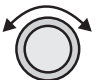

Turn Large knob to display closest VORs, NDBs, Intersections, User waypoints, and special-use airspaces. Turn Small knob to display emergency destination waypoint.

**NEAR1 TO PPOS 8D1 AIRPORT BRG 130 10.7NM**

**NEAR2 TO PPOS OSH AIRPORT BRG 250 11.3NM**

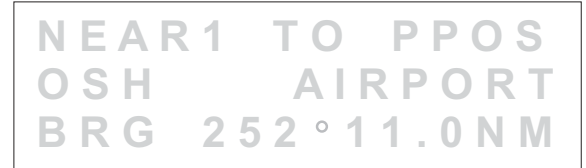

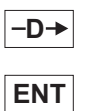

Press to activate Direct-TO feature, then press ENT to **ENT** verify destination waypoint.

## **Waypoint Retrieval**

When accessing the database, pressing and re-pressing SEL toggles between flashing a single character and flashing the entire field. Any character(s) that is flashing can be changed with the Small knob, while turning the Large knob moves the location of the flashing cursor.

#### **To Change WAYPOINT IDENTIFIER**

Turn Small knob to change character at flashing cursor.

Turn Large knob to move cursor to next character.

#### **To Change FIELD**

Press SEL to make field flash. Turn Large knob to select different field. Turn Small knob to change field.

#### **Button And Knob Use**

- When MSG flashes, press to display important messages. **MSG**
- Allows entry of Direct-TO destination waypoint.  $-D+$
- **INFO** Displays information on the waypoint or flight plan in view - turning the Small knob displays any additional pages of information.
- **SEL**
	- Activates character editing single character flashes.
- In Waypoint Retriever mode, toggles between character and field editing - all characters in field flash. **SEL SEL**
	- Saves editing changes and acknowledges "Yes" to prompts such as "DEL?" **ENT**

#### **Mode Buttons (NAV, DB, FPL, & SYS)**

- Press to access mode
- Press twice to display "Home" page for that mode

#### **Large Knob**

- With no cursor flashing, scrolls display to next major page
- With cursor flashing, moves cursor to next changeable character or field

#### **Small Knob**

- With cursor activated, changes flashing character or field
- Displays next sub-page when diamond is displayed in lower right-hand corner

*For help on retrieving waypoints, see the BASIC CONCEPTS section of the Operation Manual*

## **Approach Checklist**

Load Approach

#### Location **Action Action**

Enroute

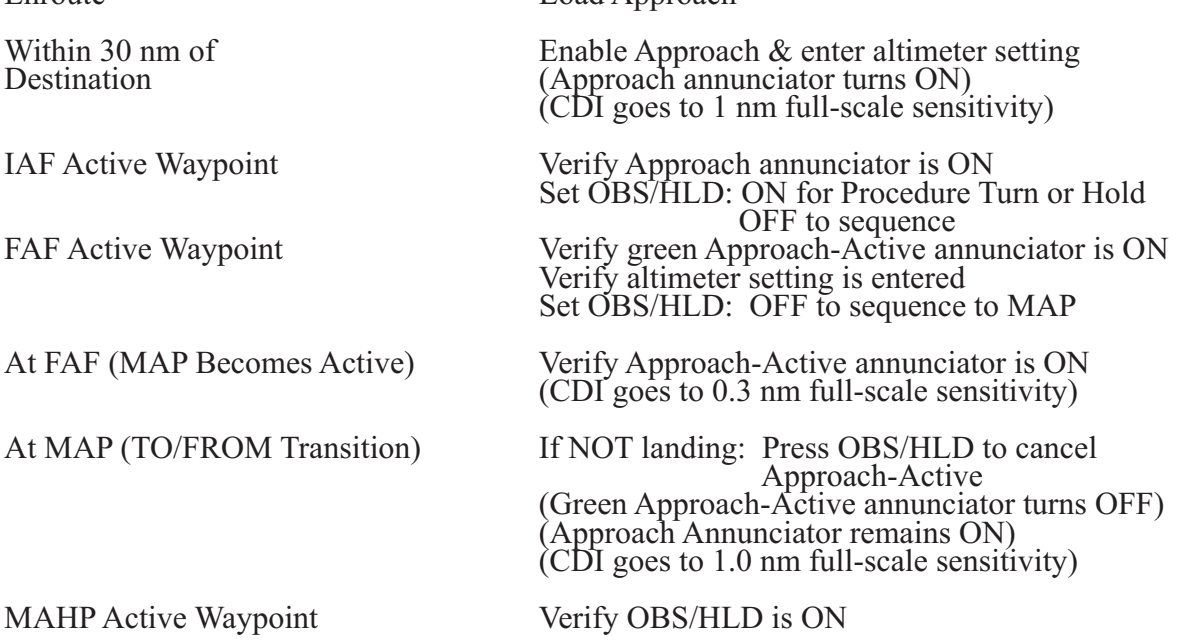

#### **A. Load Destination Airport**

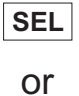

 $-D+$ 

Load a destination airport. Load a stored Flight Plan, or edit the active Flight Plan. You may also use the Direct-TO button to choose a destination. The destination

must be an airport that has an established approach capability.

#### **B. Load Approach Information**

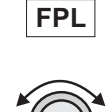

1. Press FPL to reach Flight Plan Mode.

2. Turn the Large knob to display the desired destination waypoint.

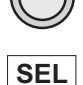

3. Press SEL.

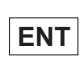

4. Press ENT to prepare to load approach waypoints.

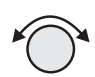

**ENT**

- 5. Turn the Small knob to display the available approach choices.
- 6. Press ENT to select the displayed approach path.

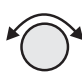

**NAV**

7. Turn the Small knob to display the approach legs.

**\*ACTIVE\* 67nm DEST WPT: SLE LOAD APPROACH?**

**\*ACTIVE\* 67nm**

**APPROACH: SLE**

**NDB 31: BTG44**

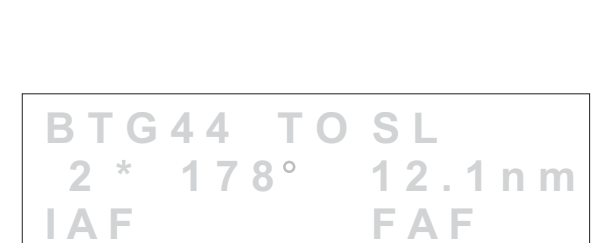

8. Press NAV to return to Navigation Mode.

## **DME-Arc Checklist**

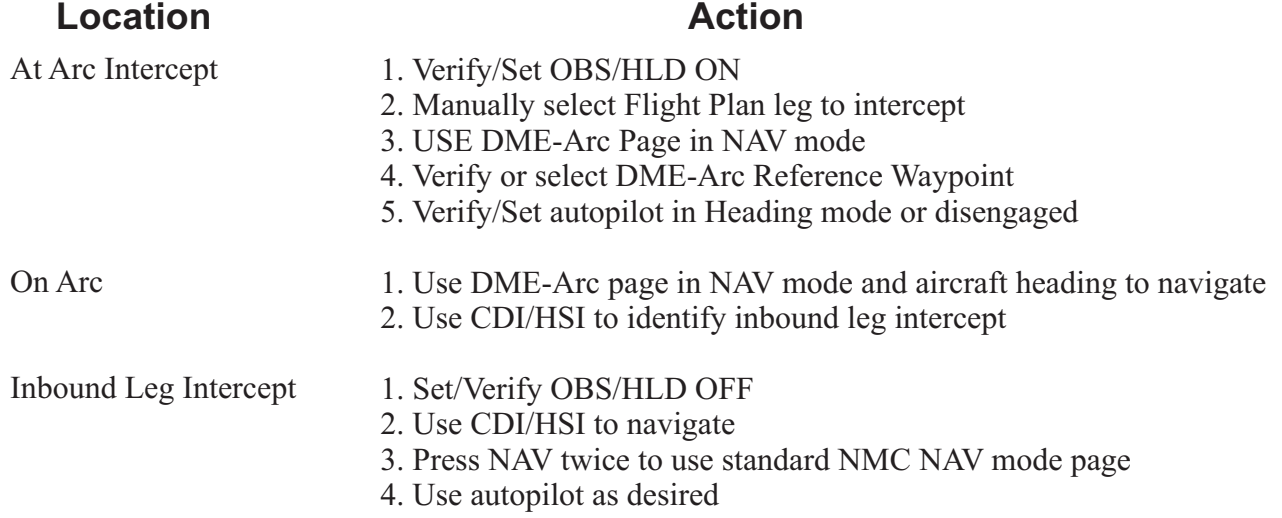

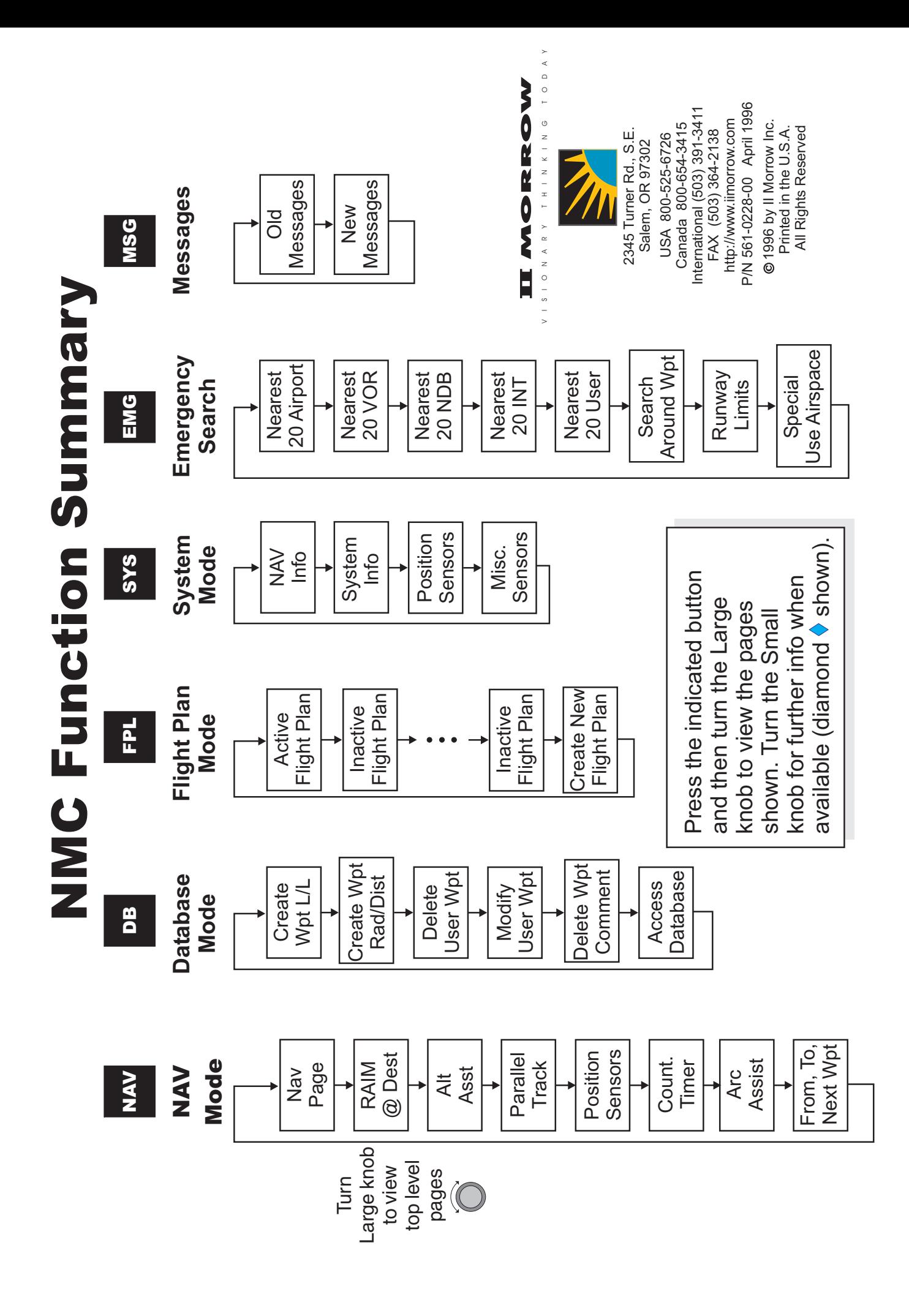